## **Liberty V8.3 Licensing Procedure**

Barry Hicks, Video Design Software August 29, 2003

This document describes the process of obtaining and installing a permanent license key for Liberty. Liberty V8.3 features a new license manager, SentinelLM 7.2.0, from Rainbow Technologies.

#### **Upgrading from Previous Versions**

Users who are upgrading from a previous version of Liberty should note that the licensing procedure has changed. The procedure for upgrading to Liberty V8.3 does not absolutely require that you first uninstall your current Liberty software from your system, but we highly recommend that you do so. The procedure for uninstalling Liberty V7.0 through V8.2 is as follows:

#### **Step 1: Stop the License Manager**

Run **Start > Settings > Control Panel > ChyronLM**. Click **Stop** and close the window. Next, run **Start > Settings > Control Panel > Administrative Tools > Services**. Right-click on the service called "Chyron License Manager" and choose All **Tasks > Stop**. Close the Services window.

## *Note: - On some systems, "Control Panel" is found directly under "Start".*

*- On some systems, "Services" is found directly under "Control Panel".*

#### **Step 2: Make Sure Your Images and Animations Are In a Safe Place**

If you store your Liberty images and animations in a folder under Liberty's main folder, first back them up, and then move them to another location on your hard drive so they will not be erased by the uninstall program.

#### **Step 3: Run the Liberty Uninstaller**

Most users will find the Liberty uninstaller program under **Start > Programs > Liberty**, though the exact name of the Liberty folder will depend on the version you are running. If you do not see an uninstaller program listed, you may manually delete the main Liberty folder, which usually resides under **C:\Program Files\**

If you are manually deleting Liberty, you will also need to remove Liberty-related shortcuts from the Start menu. On most systems they may be found under:

## **C:\Documents and Settings\All Users\Start Menu\Programs**

#### **How to License Liberty**

Most Liberty users have a "node-locked" license. That is, Liberty is licensed to run on one particular computer. A special Locking Code identifies your computer, which Video Design Software uses to generate your license.

In some cases, VDS may provide you with a temporary "any-host" license, which can be run on any computer. In this case, you can skip Steps 1 and 2 below.

#### *Step 1: Obtain the Locking Code for Your Computer*

#### Run **Start > Programs > Video Design Software > Licensing Utilities > View Locking Code**

A pop-up menu will appear, listing two numeric locking codes. For Node-Locked licenses, only the first of the two Locking Codes is necessary.

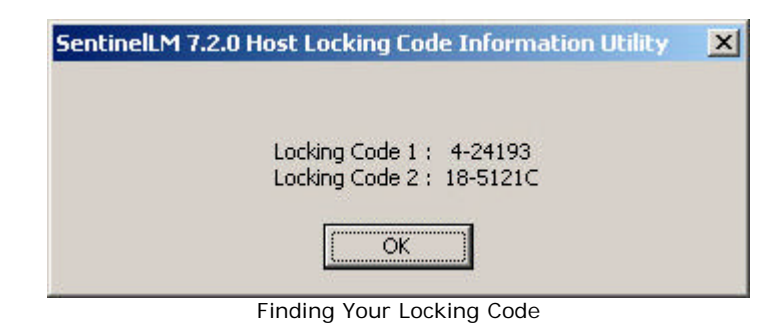

## **Step 2:** *Send Your Locking Code to VDS*

You may send us your Locking Code by telephone, fax, or email:

#### **Telephone: 631-249-4399 Fax: 631-249-4341 Email: license@videodesignsoftware.com**

For additional contact information, visit us on the web:

#### **http://www.libertydesigntools.com/support.html**

#### *Step 3: Install Your License Key*

VDS will provide either a Numeric License Key, or a special file called a License Key File. Here is how to install each type of license:

#### **To Install a License Key File**

Save the license file (called "**lservrc**") into your Liberty\sys directory. On most systems this will be:

#### **C:\Program Files\Video Design Software\Liberty\sys**

#### **To Install a Numeric License Key**

Start Liberty and enter the Configuration environment. In the upper left corner of the Configuration menu, press on the "Enter License Key(s)" button. This will bring up a popup menu, allowing you enter up to 3 keys. Enter up to 3 keys (leaving any remaining ones blank) and press "OK". The licensing popup will disappear and you will see a second popup, informing you that you must re-start Liberty to activate your keys. OK this popup, and then exit Liberty and re-start.

You can also enter keys outside of Liberty, from a command prompt window. This can be done as follows:

**a.** Go to Start > Run... and type "cmd" then press Enter. This will open a command prompt window:

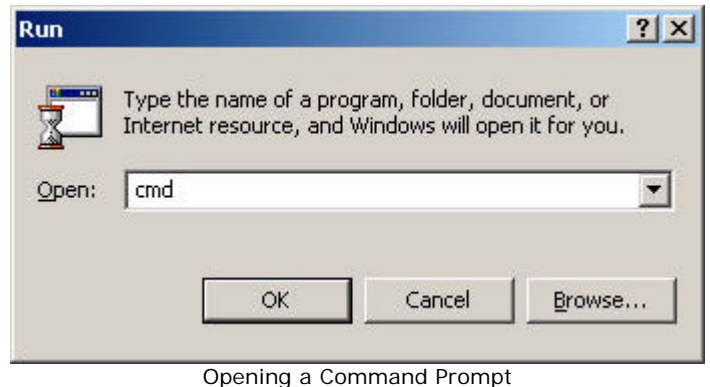

**b.** Change to your Liberty\sys directory. If you installed Liberty into the default directory, you would type the following command and press enter:

## **cd C:\Program Files\Video Design Software\Liberty\sys**

**c.** Type **lslic –a** and press Enter. This will run the License Installation program and prompt you for your license key. Enter your license key and press Enter again. If VDS has provided you with multiple license keys, you will need to install each key separately by repeating this step.

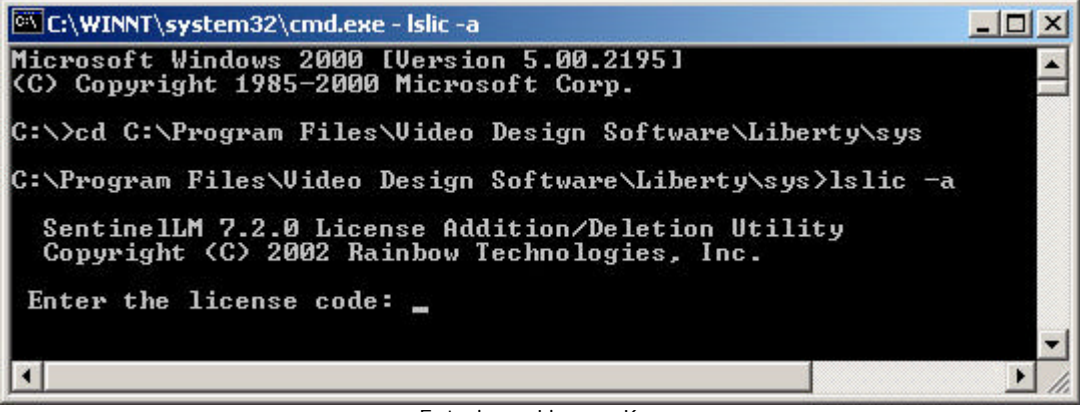

Entering a License Key

Your key(s) should now be installed.

#### **Floating Licenses**

As mentioned above, most Liberty users will have node-locked licenses that run only on one specific computer. If you purchased a Floating License, however, one or more Liberty licenses may be shared by several computers on the same network. This is called a "floating license." A typical Floating License installation might have two licenses of Liberty shared among five computers. That means up to two of those five computers may run Liberty at the same time.

To use floating licenses, you will need to designate one computer as the License Server (this can be one of the systems running Liberty, or a separate system on the network), and then configure each computer that will be running Liberty such that it will obtain its license from the License Server.

- **Step 1:** Locate the License Server Setup program. Once you have installed Liberty, you can find the License Server Setup program in the Liberty\Licensing\Network License Server\Setup folder.
- **Step 2:** If you plan to install the license server on a system that does not have Liberty installed on it, copy the above Setup folder to that system using Windows Explorer (for example, copy it to C:\Temp on the server system).
- **Step 3:** Run the Setup.exe program in the above Setup folder. This will install the license server.
- **Step 4:** For each system on which you have installed Liberty, open the following file in Notepad:

#### **Liberty\sys\LIBERTY\_LICENSE\_SERVER.txt**

This file should contain one word, "NO-NET." This tells Liberty that you have a nodelocked license. Since you have a floating license, change this word to the Computer Name of your license server system. You can determine the computer name via the Windows Control Panel, under "System, Network Identification" for Windows 2000 and XP, and under "Control Panel, Network, Identification" for NT 4.0.

Save the file. Make sure the Liberty\sys directory does not contain a file called "Iservc." That is a local license file which should be removed since that computer gets its Liberty license from a remote License Server.

**Step 5:** In Windows Explorer, locate the directory where you installed the License Server. On most systems this will be:

#### **C:\Program Files\Rainbow Technologies\SentinelLM 7.2.0 Server\English**

In the remainder of this document, this folder is referred to as the Server Directory.

**Step 6:** Copy Licensing Utilities to the Server Directory. Using Windows Explorer, copy the following files from the Liberty\Licensing\Licensing Utilities directory to the Server Directory:

#### **echoid.dat**, **echoid.exe**, **lsapiw32.dll**, and **lslic.exe**

If Liberty is not installed on the License Server system, choose a system where Liberty is installed, and copy the files to the License Server system, via Network Neighborhood.

- **Step 7:** Using Windows Explorer, run **echoid.exe** (in the Server Directory) to generate the locking codes for your License Server system. Provide these locking codes to Video Design Software in order to obtain a license key.
- **Step 8:** Install your License Key. Refer to the section entitled *Install Your License Key* under **How to License Liberty** above for instructions on how to do this.
- **Step 9:** If you are adding additional license keys to License Server that is already running, you may need to stop and re-start the server. To do this, open **Start > Settings > Control Panel > Administrative Tools > Services**. Double-click on the SentinelLM service, and click "Stop" to stop the service, then "Start" to re-start it.
	- *Note: - On some systems, "Control Panel" is found directly under "Start".*
		- *On some systems, "Services" is found directly under "Control Panel".*

Once you have installed the key(s) on the server as described above, verify that you can see the server and keys from each system where Liberty is installed. You can do this by running the "List License Servers" and "List License on Server" utilities under: Start > Programs > Video Design Software > Licensing Utilities

#### **Frequently Asked Questions**

#### **a. What if I need more information?**

Please refer to the "License Manager Admin" document under: "Start, Programs, Video Design Software, Documents, Liberty Licensing Info" This is the official document on the Sentinel LM, and contains much more detail on configuring license servers.

You can also contact Video Design Software Technical Support at:

**Telephone: 631-249-4399 Fax: 631-249-4341 http://www.libertydesigntools.com**

You can also obtain more info on Sentinel LM at:

**http://www.rainbow.com/support**

## **b. Can I get a temporary license?**

Yes, Video Design Software can provide you with a temporary license that will expire on a certain date. In some cases these may be an "any-host" licenses which will run on any computer for a limited period of time. In this case, you do not need to provide Video Design Software with your locking code in order to obtain a license.

Once you have purchased Liberty, VDS will provide you with a permanent license key.

**c. When using Node-Locked licenses, How does the license manager lock my license key to my computer?**

The License Manager uses the hard disk ID and processor ID to lock the keys to your computer. These ID's are reflected in the locking code that you provide to VDS to generate your keys. Therefore, if you swap out your CPU processor or disk drive, you will need to obtain a new license key. In addition, reformatting your main disk drive or re-installing Windows may nullify your key.

## **d. When using Floating licenses, how does the license manager lock my keys to the license server?**

The LM uses the hard disk ID and processor ID as described above. In addition, when using a license server, you will provide a second locking code to Video Design Software. This locking code is tied to your Computer Hostname and your Ethernet Network card hardware address. Based on this, if your disk ID and processor ID have changed, your keys may still be valid (assuming your Computer Hostname and Ethernet Network card hardware address have not changed).

## **e. What if I want to use Redundant License Servers?**

You can setup Redundant License Servers if you are worried about your main license server going down. This is an advanced operation, which requires special keys and special setup steps. More details can be found in the "License Manager Admin" document.

You will also need to modify your Liberty\sys\LIBERTY\_LICENSE\_SERVER.txt file on each system running Liberty. On each system, edit this file and set its contents to "IGNORE". This means the license server will not be tied to a specific system. Liberty will instead check the entire network for available license servers.

#### **f. What are the various licenses for Liberty?**

Liberty requires licenses for the following features:

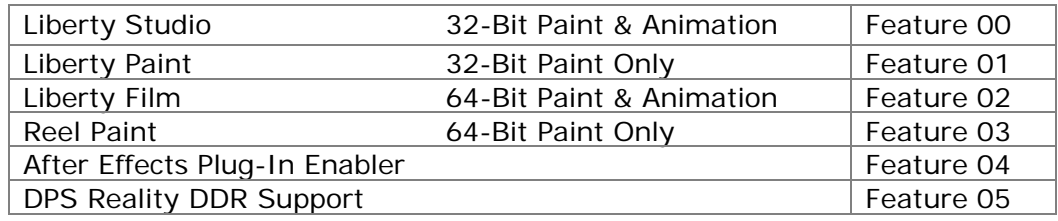

When you run Licensing Utilities such as "**lsmon**", the feature numbers (as shown above) will appear for each key rather than the name of the key.

## **g. What if I want to keep older versions of Liberty (prior to V8.3) running on my system or network?**

The new license manager in Liberty V8.3 will not interfere with the old license manager or older copies of Liberty.

## **h. Can I use my old license keys with Liberty V8.3?**

No, when upgrading to Liberty V8.3 from an older version, you need to obtain new license keys.

# **i. What if one or more of my systems are already running Sentinel LM?**

Many other applications (such as Chyron Lyric and Pinnacle Thunder) use Sentinel LM. Therefore, the license manager may already be installed on your system.

If you are using a node-locked (local) license key, this presents no problem, as Liberty doesn't talk to the server in this case (it just uses the local "**lservrc**" file in its sys directory).

If you are using floating licenses, you will need to install Sentinel LM V7.2.0 or higher on your server system (Rainbow Technologies recommends always installing the latest LM version).

Installing a new version of Sentinel LM should not interfere with your existing applications, since the keys are designed to be compatible with new versions of the server.

In Liberty's "Licensing Utilities" directory, you can run "**lsver**" from a command prompt window to determine the version of the currently installed license server. If the server version is 7.2.0 or higher, you will not need to re-install the license server as the existing one already supports Liberty V8.3.

Also note that if you are using floating licenses and you have other applications using Sentinel LM, you always need to use "**lslic -a license\_key**" to enter new license keys, as this will append new keys to the existing license file.

## **j. What if I have installed my node-locked license keys, but can not access them within Liberty?**

Using Notepad, verify the contents of the "**Liberty\sys\LIBERTY\_LICENSE\_SERVER.txt**" file. It should contain the single word "NO-NET", which means a local license key is being used.

In Windows Explorer, navigate to the **Liberty\sys** directory and verify that you have an "lservrc" file there. If not, please review the steps for installing keys in the section entitled *How to License Liberty* above. If this file exists, you can view its contents using Notepad. This file contains your keys, 1 per line, and may also contain comments describing each key, for example:

UAGKHYO4IP4K7UMGGATYHXXO4XD5TLR48KZIXCUL# "00" version "", no expiration date, exclusive D2YLMRJF3BGUGIFYVNFSY77BSBWFVBJHYXQ9EQVHWBF3BYODUPPGA8# "04" version "", expires Midnight of Jul 19, 2003, exclusive

You can also run the "lsdecode" utility. In Windows Explorer, copy this utility to the directory containing your keys. Then run the utility. It should tell you what keys your file contains, along with a variety of other information for each key.

## **k. What if I have installed my floating license keys, but can not access them within Liberty?**

Do the following operations on the license server system: First, confirm that the license server is running. In the Windows Control Panel, under **Administrative Tools > Services** double-click on the **SentinelLM** service. Confirm that the status is listed as "Started." If not, double click on "**SentinelLM**" and press "**Start**" to re-start it.

*Note: On some systems, "Services" is found directly under "Control Panel".*

Next, check the "**lservrc**" file in the server directory, as described in the section on troubleshooting node-locked licenses above. Do the following operations on the system running Liberty:

**Step 1:** Using Notepad, verify the contents of the following file:

## **Liberty\sys\LIBERTY\_LICENSE\_SERVER.txt**

It should contain the computer name of the license server system. You can verify this computer name using **Control Panel > System > Network Identification** on the server system (for Windows 2000 or XP), or **Control Panel > Network > Identification** on the server system (for NT 4.0).

**Step 2:** Bring up a Command Prompt window, and ping the server system to confirm that it is available on the network:

#### **ping Server\_computer\_name**

**Step 3:** If the above fails, you may need to add an entry for the server system to your Windows HOSTS file. It may be found here:

## **C:\WINNT\system32\drivers\etc\HOSTS**

Edit the file with Notepad, and at the bottom of the file, add a line like the following:

## **100.0.0.1 Server\_computer\_name**

Use the network IP address of the server system and its computer name. Save the file before exiting Notepad.

**Step 4:** Once you can ping the server system, run the "**List License Servers**" and "**List License on Server**" utilities under: **Start > Programs > Video Design Software > Licensing Utilities**

**Step 5:** Refer to the "**License Manager Admin**" document for further information.